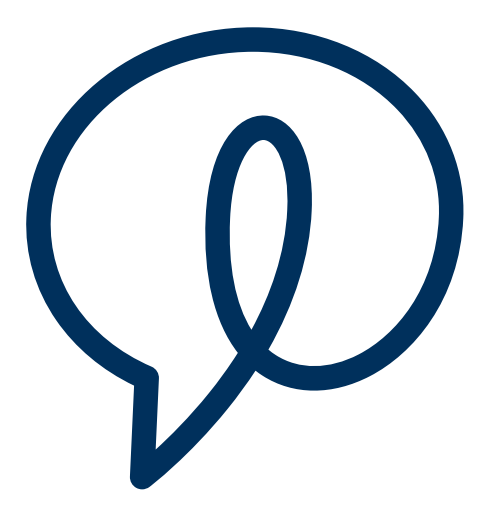

# Dubber brugervejledning

Dubber Go brugermanual

Dubber Corporation Ltd

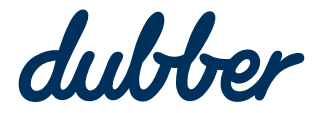

Level 2, 5 Russell Street, Melbourne VIC Australia 3000

www.dubber.net

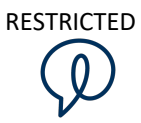

Date: March 2022

Document Version: 1.0 Author:

## Copyright

Copyright © 2020 Dubber Corporation Limited. All rights reserved. Enhver teknisk dokumentation, der stilles til rådighed af Dubber Corporation Limited, er ophavsretligt beskyttet. Det er fortroligt og bliver betragtet som det ophavsretligt beskyttede værk tilhørende Dubber Corporation Limited.

Denne publikation er kun til distribution under indgåelse af Dubber fortrolighedserklæring. Det er ikke tilladt at duplikere publikationen uden udtrykkelig skriftlig tilladelse fra Dubber Corporation Limited. Niveau 5, 2 Russell Street, Melbourne VIC, 3000.

Dubber forbeholder sig retten til at foretage ændringer uden forudgående varsel.

## Varemærker

Dubber er et varemærke under Dubber Corporation Limited. Alle andre varemærker tilhører deres respektive ejere.

Dette dokument er offentliggjort i Australien.

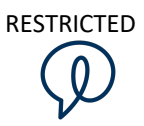

## Redigeringshistorik for brugervejledningen

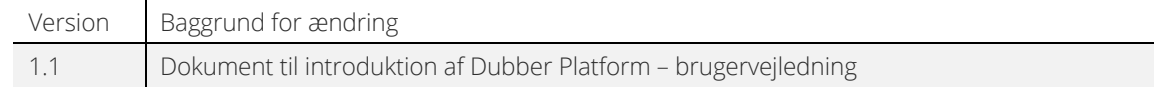

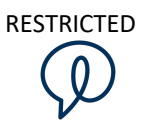

## Indholdsfortegnelse

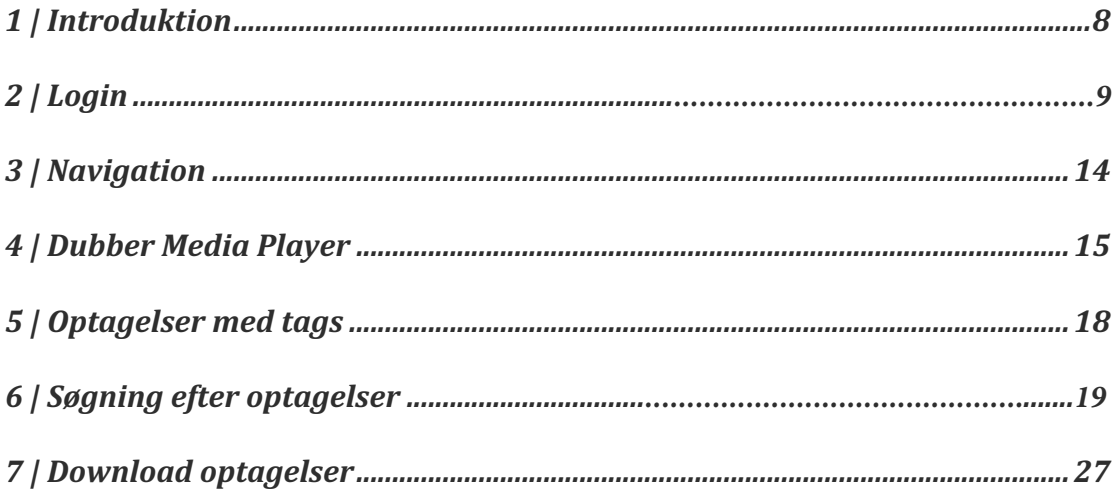

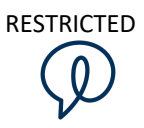

## Table of Figures

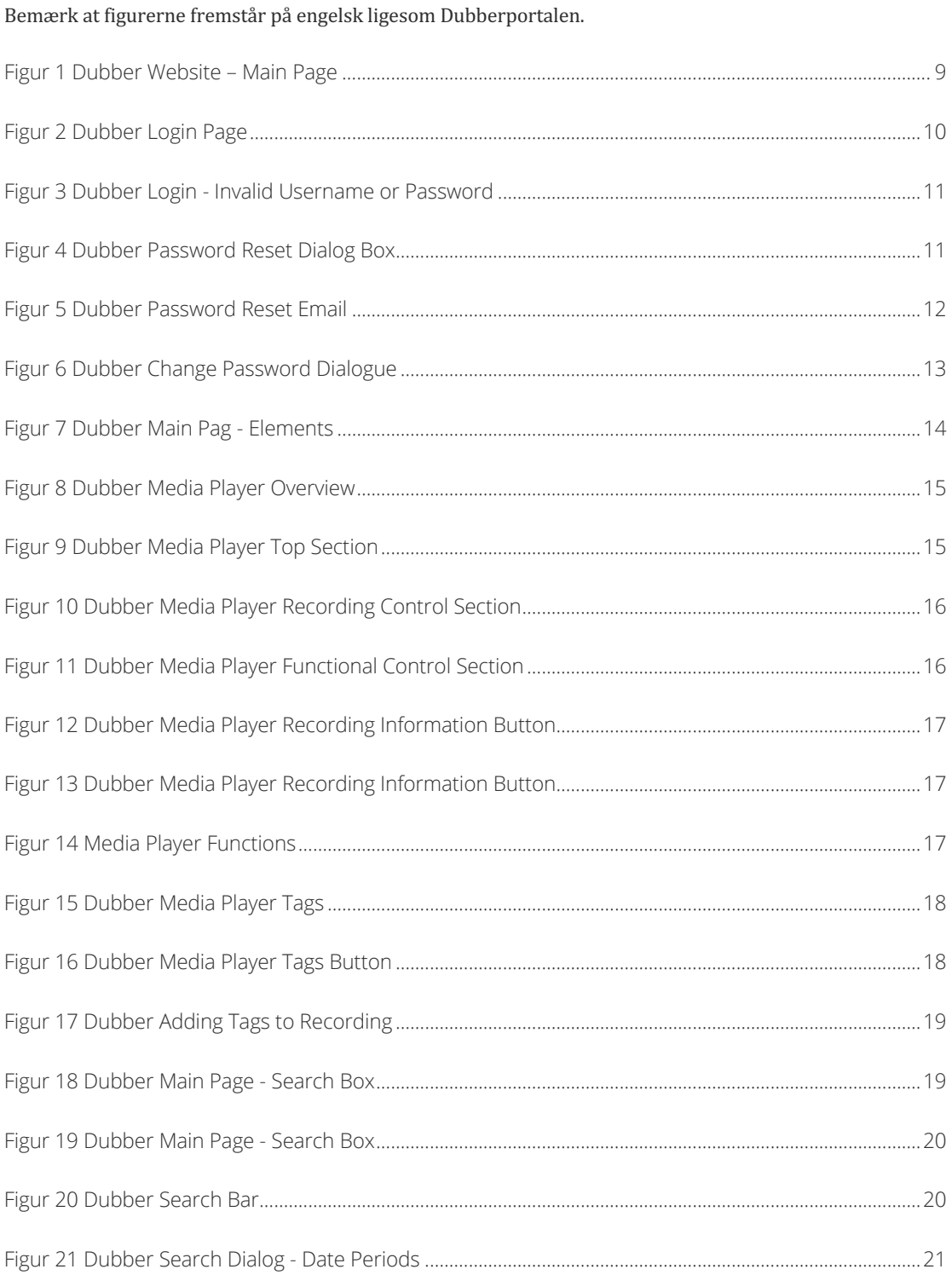

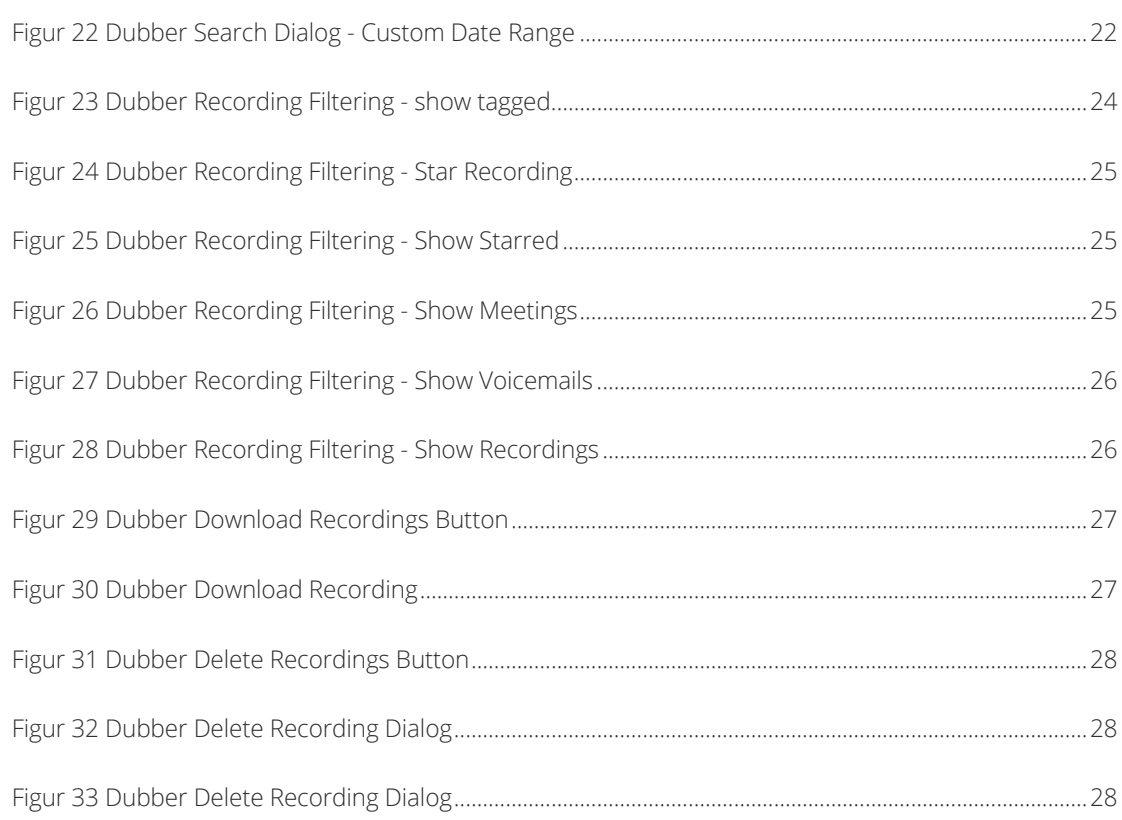

## **1 |** Introduktion

Denne vejledning indeholder oplysninger om Dubber Web Platforms forskellige muligheder og funktioner.

Vejledningen skal give slutbrugeren mulighed for at navigere, søge, afspille og administrere optagelser i Dubber Web Portal. Vejledningen gennemgår trin for trin de forskellige procedurer du skal kende, for at det er muligt at løse forskellige opgaver i Dubber.

Dubber-webplatformen giver brugere af systemet mulighed for at administrere opkald. Brugere bliver enten karakteriseret som administratorer, supervisorer eller brugere. En bruger kan tildeles roller i Dubber, og man får via sin rolle forskellige tilladelser til brug af de enkelte muligheder og funktioner på platformen, og samtidig adgang til optagelserne gennem optagelsestilladelser.

Ud over denne brugervejledning vil brugerne ved første login i systemet blive præsenteret for en guidet tur til de vigtigste funktioner, hvilket giver en hurtig introduktion til at udføre simple opgaver i systemet.

## **2 |** Login

Dubber er en 'native cloud'-applikation. Det betyder, at man kan få adgang til systemet fra en hvilken som helst internetbaseret enhed.

### Adgang til Dubber

Adgang til Dubber-portalen kan ske ved at klikke på knappen "Login" på Dubber-websitet (www.dubber.net) som vist nedenfor i figur 1. Herfra bliver brugeren ført direkte til Dubber-loginsiden, hvor adgangsoplysningerne kan blive indtastet.

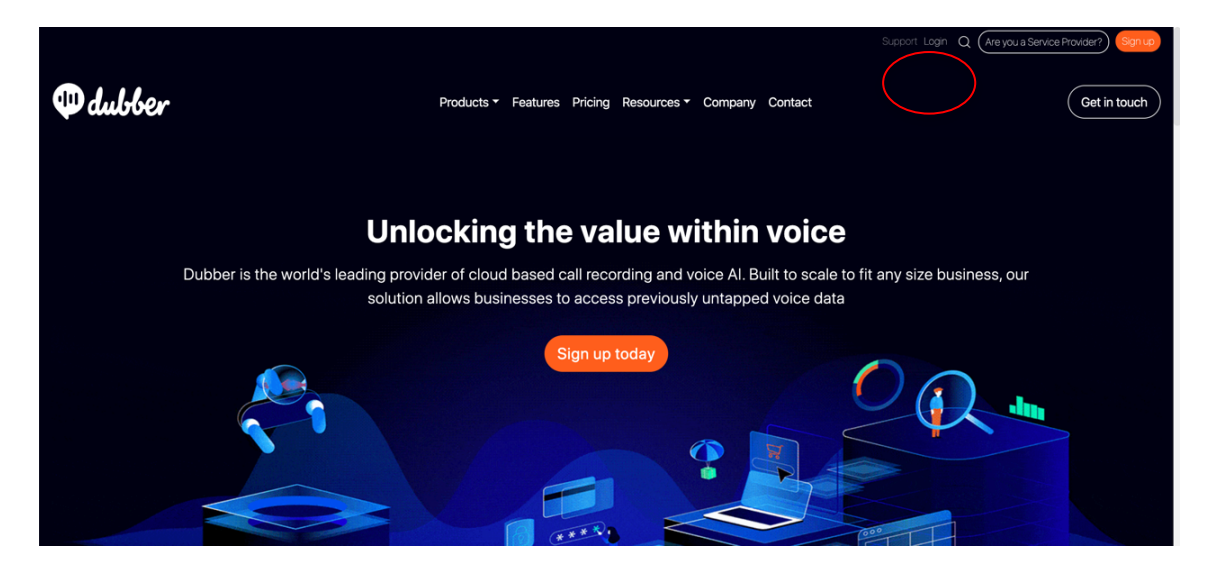

Figur 1 Dubber Website - Main Page

Hvis du bruger Dubber-portalen jævnligt, kan du komme direkte til login-siden ved at bruge URL'en nedenfor.

#### https://dubber.net/login

Du kan eventuelt tilføje denne URL skal til din browsers bogmærker for at få let adgang til Dubberportalen.

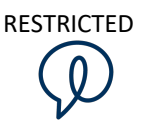

#### Login-siden

Når du først er på login-siden, skal du indtaste dit brugernavn og din adgangskode for at få adgang til Dubber-portalen.

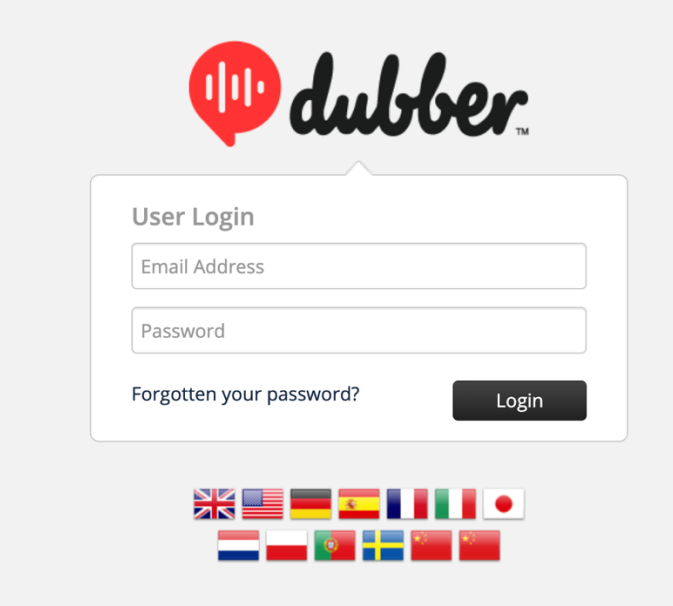

*Figur 2 Dubber Login Page*

#### Krav til adgangskode

For at sikre systemet har Dubber har en fast politik for adgangskoder til brugere af Dubber-portalen.

Alle adgangskoder skal opfylde kravene.

Brugere bør vælge adgangskoder, med mindst otte karakterer og med en kombination af store og små bogstaver, tal og tegnsætningstegn og andre specialtegn.

Kravene bliver automatisk håndhævet i Dubber-applikationen, når adgangskoden bliver valgt.

Ud over at opfylde kravene, bør brugeren også bruge sund fornuft, når man skal vælge adgangskode. Undgå simple kombinationer, der er nemme at gætte. For eksempel er "adgangskode", "adgangskode1" og "Pa\$\$w0rd" "svage" ud fra et sikkerhedsperspektiv.

Alle adgangskoder bør ændres jævnligt.

Hvis der fra sikkerhedsadministratorens side er tvivl om brugen af en adgangskode – for eksempel hvis det viser sig, at en uautoriseret person er logget ind på kontoen – skal adgangskoden ændres med det samme.

## Nulstil adgangskode

Hvis en bruger glemmer sin adgangskode eller indtaster et forkert brugernavn eller adgangskode, vil systemet vise en meddelelse øverst på login-siden, som vist nedenfor i figur 3.

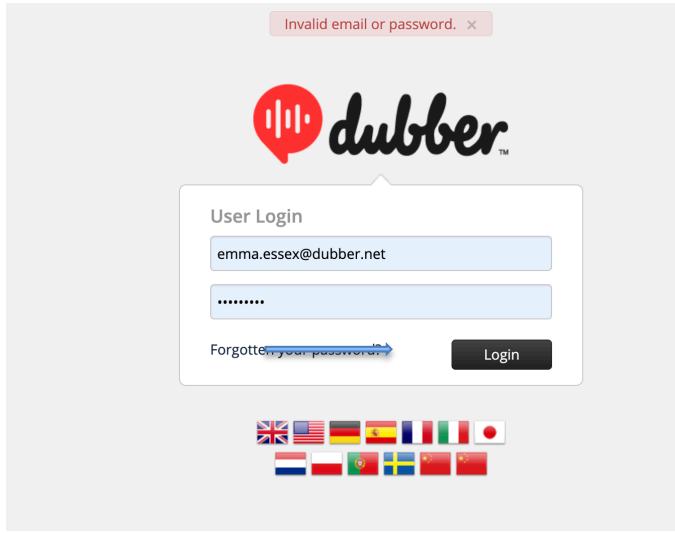

*Figur 3 Dubber Login - Invalid Username or Password*

Hvis du ikke kan huske din adgangskode, kan du klikke på "Forgotten your password?" linket, og herfra bliver du guidet til at få en ny adgangskode.

Ved at klikke på "Forgotten your password?" link åbner en dialogboks, der giver dig mulighed for at indtaste din registrerede e-mailadresse for at hente en ny adgangskode.

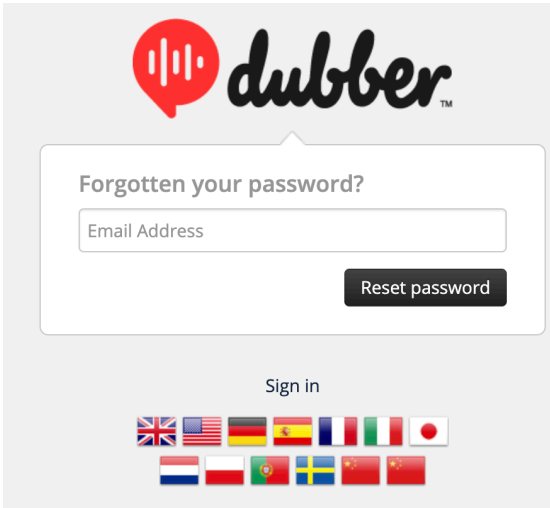

Figur 4 Dubber Password Reset Dialog Box

Indtast blot din registrerede e-mail-adresse, og derefter vil Dubber-portalen sende dig et link til din email. Linket skal bruges til at nulstille din adgangskode som vist i e-mailen nedenfor:

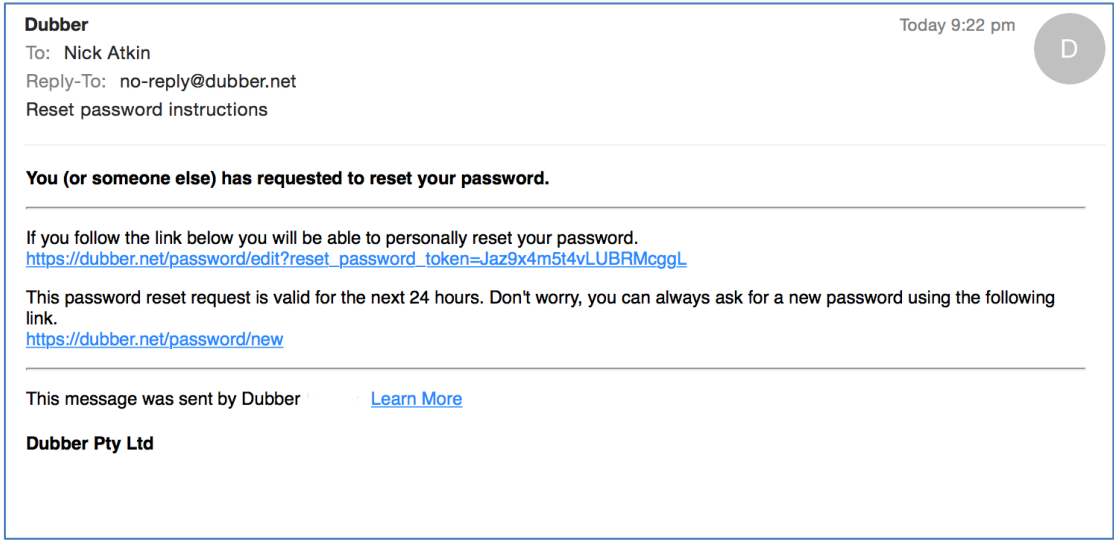

#### *Figur 5 Dubber Password Reset Email*

Når du har modtaget mailen fra Dubber, skal du klikke på linket. Det fører dig til siden hvor du kan skifte adgangskode som vist nedenfor. Indtast en ny adgangskode, og bekræft derefter adgangskoden. Når du har indtastet din nye adgangskode, skal du klikke på knappen "Change Password".

N.B. Sørg for, at din nye adgangskode overholder minimumsbegrænsningerne i forhold til sikkerhedskravene for adgangskoder.

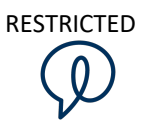

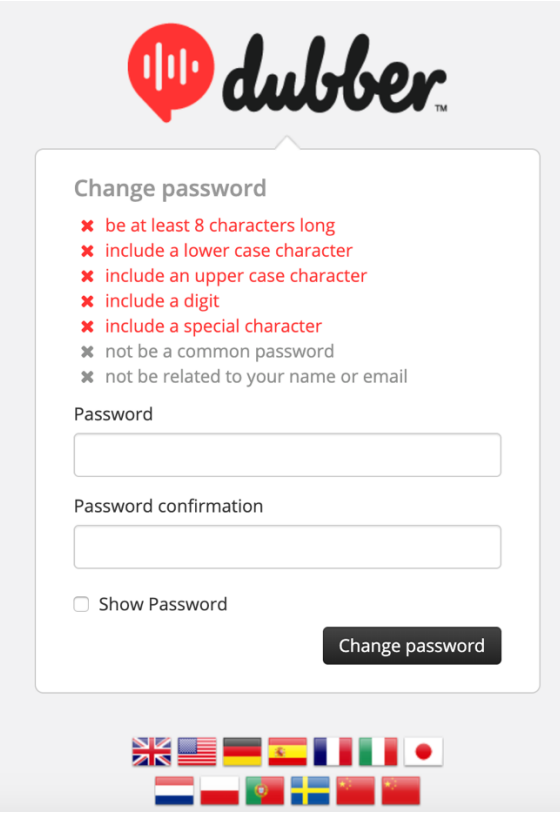

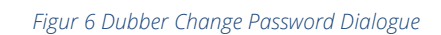

Efter at have gennemført nulstillingen af adgangskoden, bliver du ført direkte til Dubber-portalen.

## **3 |** Navigation

Når du er logget ind på Dubber, vil du automatisk blive ført til Dubber Recording Portal. Denne portal giver brugeren mulighed for at bruge alle funktioner i Dubber i forbindelse med optagelser og afspilning.

last login<br>date and<br>location recording<br>quick filte Dubber all / my ba settings all / my<br>recording<br>toggle bar **Hello Nick Atkin** ⊝ Search May 2015 Filter  $\overline{\omega}$   $\overline{\mathbf{R}}$   $\overline{\mathbf{R}}$   $\overline{\mathbf{R}}$   $\overline{\mathbf{R}}$   $\overline{\mathbf{R}}$   $\overline{\mathbf{R}}$  $My$  Recordings  $\overline{\phantom{a}}$ Recordings -Nick Atkin → 61407665633 (20s) 0.0 11 Mar | 04:34PM ☆ □ adSoft Dubber Lab Nick Atkin → 61407665633 (19s) multi-select 24 Feb | 05:35PM ☆ □ button **BroadSoft** Dubber Lab 0.0 (22s) Nick Atkin → 61393065380 24 Feb | 02:57PM ☆ □ recording<br>play buttor time and<br>date of<br>recording recording<br>dureation star flag icon recording<br>tags

Nedenfor viser figur 7 en oversigt over de forskellige elementer i portalen.

#### *Figur 7 Dubber Main Pag - Elements*

Dubber-portalen giver brugerne mulighed for at bruge alle funktioner i forbindelse med optagelser. På siden kan brugerne udføre følgende opgaver ved en optagelse:

- Hent metadata
- Filtrer
- Søg
- Tag
- Download
- Slet
- **Stjernemarkering**
- Afspil
- Adgang til indstillinger

## **4 |** Dubber Media Player

Dubber Media Player giver brugerne mulighed for både at afspille optagelser og administrere andre elementer og funktioner i forbindelse med optagelsen.

Nedenfor viser figur 8 hvordan Dubber Media Player er bygget op med et overblik over de tilhørende knapper og funktioner.

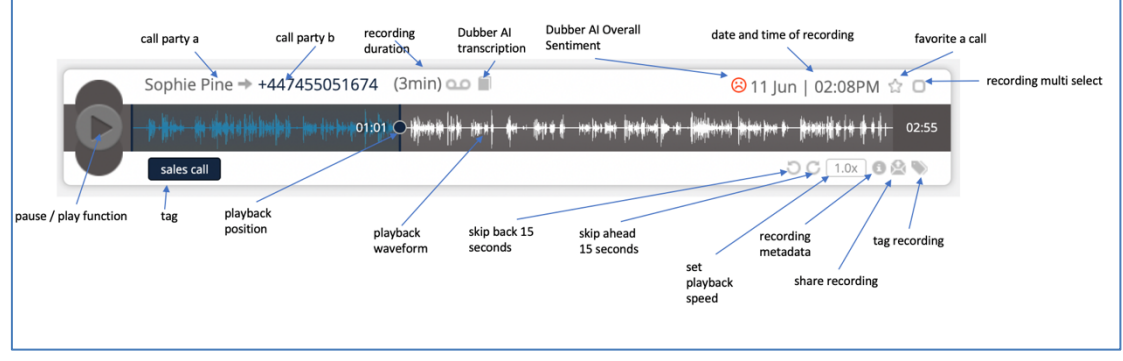

#### *Figur 8 Dubber Media Player Overview*

I Dubber Media Player er afspilleren opdelt i 3 sektioner:

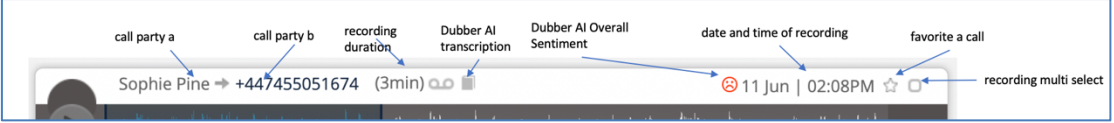

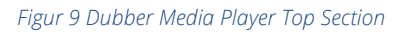

Den øverste sektion (vist ovenfor i figur 9) viser information forbundet med optagelsen. Her kan du se, Call Part A og Call Part B – hvem der har ringet til hvem. I dette eksempel foretog Dubber-brugeren 'Nick' et udgående opkald til part B vist her som det telefonnummer, der blev ringet til.

Du kan også se hvor lang tid optagelsen varer, samt tidspunktet og datoen, hvor optagelsen blev foretaget.

I højre side af medieafspilleren kan du se to knapper, 'Star' og 'Multi-select'. 'Star'-knappen giver brugerne mulighed for at fremhæve optagelsen så den er nem at søge efter. "Multi-select"-knappen bruges til at få en oversigt over alle optagelser, hvilket giver mulighed for at vælge en bestemt funktion til flere optagelser. Man kan for eksempel tilføje tags til en gruppe med flere optagelser.

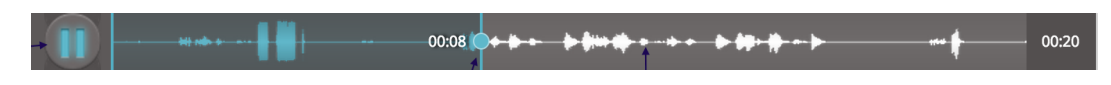

*Figur 10 Dubber Media Player Recording Control Section*

Den midterste sektion i medieafspilleren viser bølgeformen for optagelsen sammen med afspil/pauseknappen.

Afspilningsindikatoren (den blå lodrette linje med en cirkel i midten) viser den aktuelle position for afspilningen af en optagelse. Du kan trække og slippe afspilningslinjen, og dermed flytte den til en hvilken som helst position i optagelsen. Dermed kan du afspille en hvilken som helst del af optagelsen efter behov.

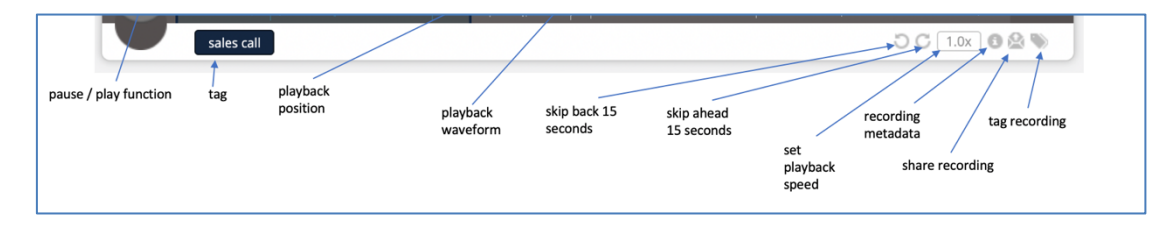

*Figur 11 Dubber Media Player Functional Control Section*

I den nederste tredjedel af medieafspilleren kan du administrere optagelser og få adgang til yderligere funktioner.

På venstre side af afspilleren vises alle "Tags", der er knyttet til optagelsen. Disse 'Tags' kan både være blevet sat automatisk eller være tilføjet af en bruger.

I den højre side af afspilleren er der ikoner, der bruges til at udføre forskellige handlinger med optagelsen. Mulighederne er følgende:

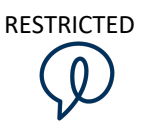

#### Display information om indspilninger

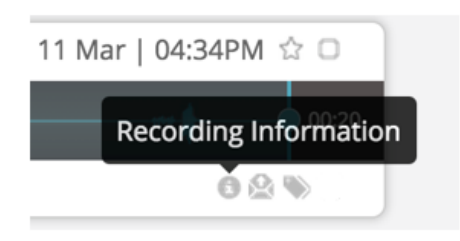

#### *Figur 12 Dubber Media Player Recording Information Button*

Knappen 'Recording Information' giver brugeren mulighed for at få vist yderligere metadata, der er knyttet til optagelsen. Alle metadata, der er indsamlet med optagelsen vil blive vist som i figur 13 nedenfor.

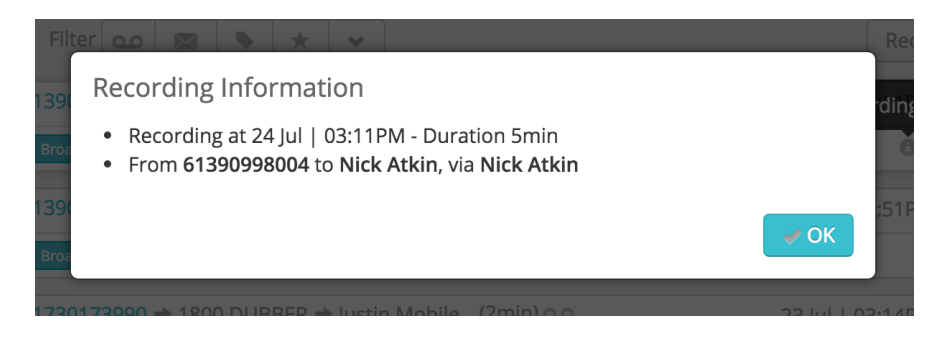

*Figur 13 Dubber Media Player Recording Information Button*

#### Afspilningshastigheder og position

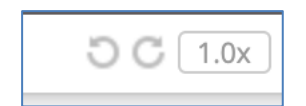

#### *Figur 14 Media Player functions*

Der er tre muligheder for at afspille opkaldene. De to første giver dig mulighed for at springe 15 sekunder frem og tilbage. Den tredje mulighed giver dig mulighed for at indstille afspilningshastigheden. Hastighedsmulighederne er 0,5, 1,0, 1,5 og 2,0 gange standardhastigheden.

## **5 |** Optagelser med tags

'Tags' til optagelser bruges til at kategorisere optagelser i Dubber. Det giver mulighed for avanceret søgning og gruppering af optagelser når du tilføjer 'Tags' til optagelserne.

'Tags' kan bruges til flere forskellige formål. Nogle typiske eksempler på det er "tagging" af opkaldstyper (f.eks. salg, support, klage) og tilføjelse af kontonumre til optagelser for at have mulighed for at søge efter optagelser for en specifik kunde.

Når man har tilføjet 'Tags' til en optagelse, vil de være synlige i nederste venstre side af medieafspilleren som vist nedenfor:

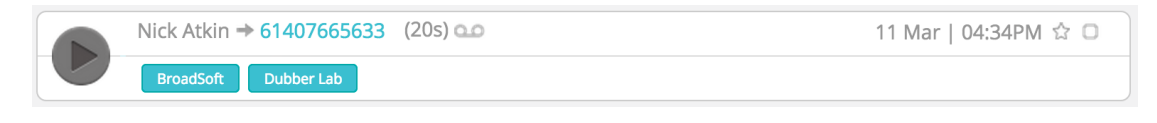

#### *Figur 15 Dubber Media Player Tags*

I dette eksempel har optagelsen to 'Tags', "BroadSoft" og "Dubber Lab". En bruger, der ønsker at søge efter opkald relateret til et af disse to 'Tags', vil være i stand til at indtaste 'Tag'-navnet' i søgefeltet for at finde alle optagelser med dette 'Tag' (brugeren vil kun kunne se optagelser med dette tag, som de har tilladelse til at se).

For at tilføje 'Tags' til en optagelse, skal du blot klikke på 'Add Tag'-knappen som vist nedenfor:

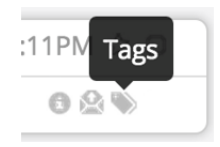

#### *Figur 16 Dubber Media Player Tags Button*

Det åbner en dialogboks, der giver dig mulighed for at tilføje 'Tags'. Indtast blot navnet på det 'Tag', du ønsker at sætte på optagelsen, og tryk på 'enter'. Hvis det pågældende 'Tag' er blevet brugt tidligere, vil dialogboksen, når du begynder at skrive, give mulighed for automatisk at udfylde.

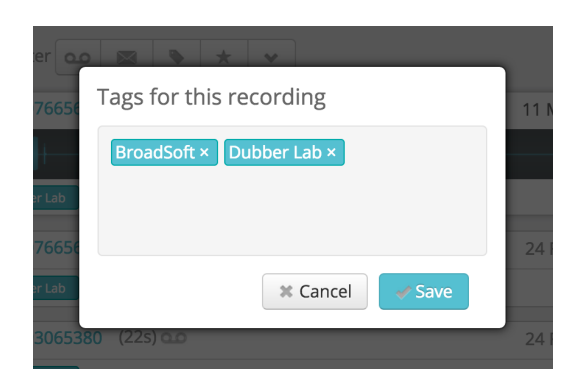

*Figur 17 Dubber Adding Tags to Recording*

## **6 |** Søgning efter optagelser

Dubber har meget enkle, men meget effektive søgefunktioner i portalen. Som en "native cloud" applikation er det et websøgeværktøj, der bliver brugt til at levere et sofistikeret søgeværktøj.

Du finder Dubber- søgefeltet i øverste højre hjørne af portalen som vist nedenfor:

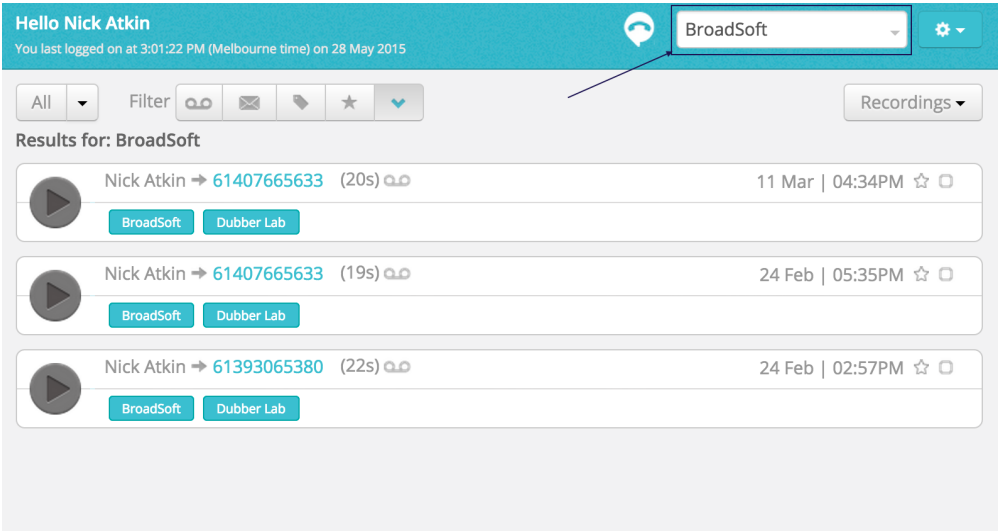

#### *Figur 18 Dubber Main Page – Search Box*

Du skal blot indtaste et hvilket som helst søgeord og trykke 'enter', for at søge efter optagelser, uanset om det er et navn eller en 'Tag'-værdi. Dubber vil straks vise enhver optagelse, der matcher søgningen. Du kan også skrive boolske forespørgselsstrenge (søgning på flere variabler) for at finde målrettet information, for eksempel "BroadSoft AND Nick" ville finde alle optagelser, der indeholder BroadSoft og Nick.

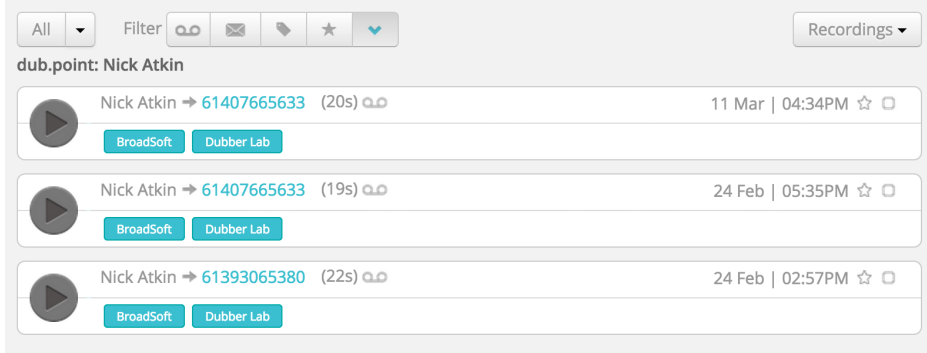

*Figur 19 Dubber Main Page – Seqrch Box*

Hvis du har brug for mere avanceret søgefunktionalitet, skal du trykke på 'udvid-ikonet' på søgefeltet som vist her

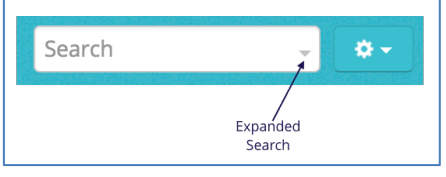

*Figur 20 Dubber Search Bar*

Søgelinjen udvides og du får flere valgmuligheder til din søgning. I søgningen kan du bruge yderligere kriterier til din søgning.

Figur 20 viser 'Søg i'-dialogen. Dette giver dig mulighed for at indsnævre din søgning fra alle optagelser, du har adgang til (hvis du har adgang til alle optagelser for alle brugere på din konto) til kun at søge i dine egne optagelser.

## Søgning efter dato

Hvis du skal indsnævre søgefelterne yderligere, kan mulighederne ''Query', 'Search in' og 'Filter by' også blive hjulpet af søgefunktionen 'Date'. Hvis du vælger feltet 'Date' i dialogboksen, får du mulighed for at søge inden for tidsintervaller, som det ses i figur 21 nedenfor.

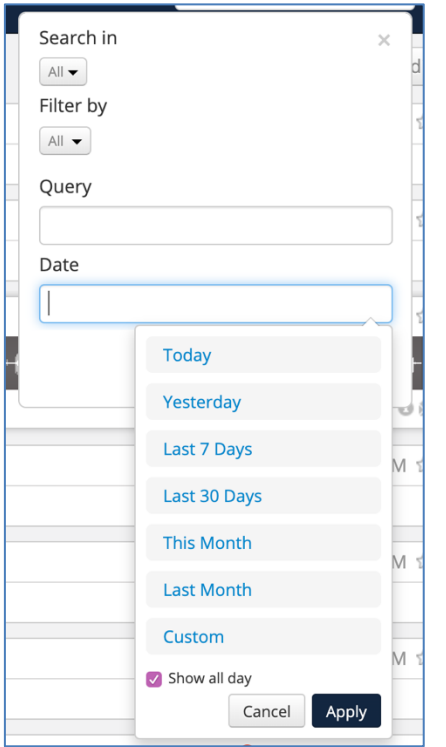

#### *Figur 21 Dubber Search Dialog – Date periods*

Ved at vælge 'Date' får du mulighed for vælge foruddefinerede datoperioder:

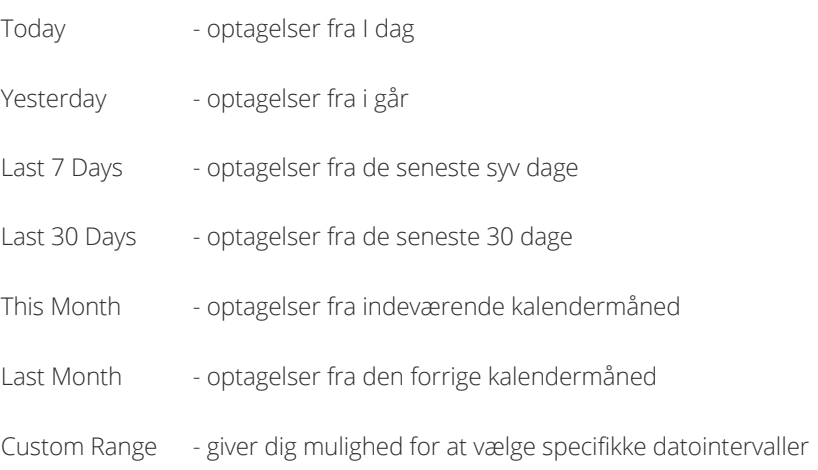

Ved at vælge 'Show all day' sættes filter for hele dagen. Fravælger du denne mulighed, kan du vælge at søge efter et datointerval i stedet.

Ved at vælge en et datointerval indsnævres alle søgninger til kun at inkludere resultater fra den angivne periode.

Ved at vælge 'Custom Range' får du mulighed for at angive et datointerval ved hjælp af kalenderen. Når du vælger en brugerdefineret søgning, åbner den en ny dialogboks som vist i figur 22 nedenfor.

| ÷               | November 2019<br>→ |                   |                          |              |                |                | November 2019<br>÷ |                 |                      |                                |    |                 |    | <b>Today</b>                    |
|-----------------|--------------------|-------------------|--------------------------|--------------|----------------|----------------|--------------------|-----------------|----------------------|--------------------------------|----|-----------------|----|---------------------------------|
| Mo              |                    | Tu We Th Fr Sa Su |                          |              |                |                |                    |                 | Mo Tu We Th Fr Sa Su |                                |    |                 |    | Yesterday                       |
| 28              | 29                 | 30 31             |                          | $\mathbf{1}$ | 2              | 3              | 28                 | 29              | 30                   | -31                            | 1  | 2               | 3  | Last 7 Days                     |
| 4               | 5                  | 6                 | $\overline{7}$           | 8            | 9              | 10             | 4                  | 5               | 6                    | $\overline{7}$                 | 8  | 9               | 10 |                                 |
| 11 <sup>2</sup> | 12                 | 13                |                          |              | 14  15  16  17 |                | $11 -$             | 12 <sup>2</sup> | 13                   |                                |    | 14 15 16 17     |    | Last 30 Days                    |
| 18              | 19                 | 20                | 21                       |              | 22 23 24       |                | 18                 | 19              | 20                   | 21                             |    | 22 23 24        |    | <b>This Month</b>               |
| 25              | 26                 | 27                | 28                       | 29           | 30             | $\overline{1}$ | 25                 | 26              | 27                   | 28                             | 29 | 30              | 1  | <b>Last Month</b>               |
| $\mathfrak{D}$  | 3                  | $\overline{4}$    | 5                        | 6            | $\overline{7}$ | 8              | $\mathfrak{D}$     | 3               | 4                    | 5                              | 6  | $7\overline{ }$ | 8  | Custom                          |
|                 | 12                 |                   | $\div$<br>$\ddot{\cdot}$ | $00\,$       | $\hat{•}$      |                |                    | 12              |                      | $\div$<br>$\ddot{\phantom{a}}$ | 00 | $\div$          |    | Show all day<br>Apply<br>Cancel |

*Figur 22 Dubber Search Dialog - Custom Date Range*

For at vælge et datointerval skal du vælge datoen i kalenderen til venstre som din 'startdato' og datoen i kalenderen til højre som din 'slutdato'. Når du har valgt datoer, skal du trykke på 'Apply', og datointervallet bliver tilføjet til dine søgekriterier.

#### Udvidede søgemuligheder

#### Opkaldsvarighed

Hvis du skal søge efter opkald, der er længere end en bestemt varighed, skal du bruge dette søgekriterie

longer\_than:hh:mm:ss eg longer\_than:00:10:00

Hvis du skal søge efter opkald, der er kortere end en bestemt varighed, skal du bruge dette søgekriterie

shorter\_than:hh:mm:ss eg shorter\_than:01:30:00

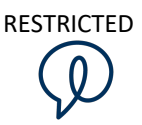

## Opkaldsretning

Hvis du skal søge efter et specifikt indgående eller udgående opkald, skal du bruge dette søgekriterie

recording\_type:inbound

recording\_type:outbound

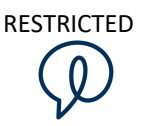

## Filtrer efter Tags

Hvis du bruger 'Tags' i Dubber, kan du også vælge kun at får vist optagelser, der har 'Tags' tilknyttet. Det giver dig mulighed for at fokusere på optagelser, der indeholder mere detaljerede oplysninger. For at filtrere opkald efter 'tag' skal du vælge knappen 'Show tagged' som vist i figur 23 nedenfor.

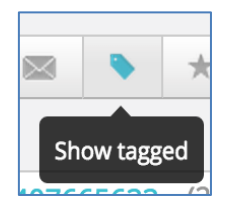

*Figur 23 Dubber Recording Filtering - show tagged*

### Filtrer efter Stjernemarkering

En anden nyttig funktion ved Dubber-filtreringssystemet er muligheden for at stjernemarkere optagelser. Som med e-mail og andre applikationer har du måske brug for at markere et dokument som vigtigt på en måde, så du hurtigt kan finde det i fremtiden. Dubber har også denne mulighed via 'Stjerne-knappen', som vises ved siden af datoen, på Dubber Media Player.

For at markere en optagelse med en stjerne, skal du trykke på 'Stjerne-knappen' som vist i figur 24 nedenfor.

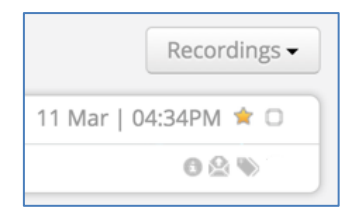

*Figur 24 Dubber Recording Filtering – Star Recording*

Når du leder efter optagelser, der er blevet stjernemarkeret, skal du vælge filterknappen 'Show starred' som vist i figur 25 nedenfor. Derefter vises alle de optagelser, du har stjernemarkeret.

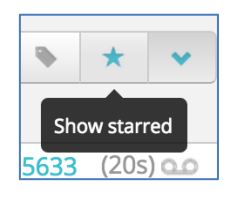

*Figur 25 Dubber Recording Filtering - Show Starred*

## Filtrer efter Møder

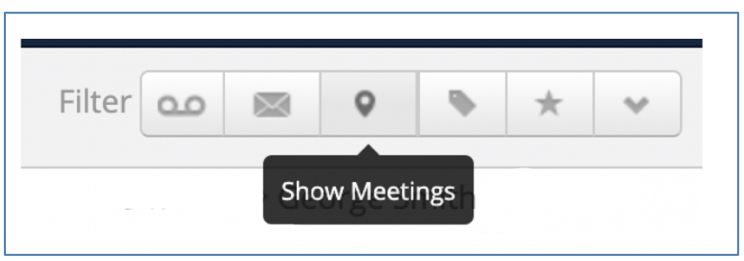

*Figur 26 Dubber Recording Filtering - Show Meetings*

Ikonet i figur 26 viser, hvordan man filtrerer på eventuelle optagelser, der er foretaget som et møde, via Dubber Mobile Application. Mødeoptagelsen er en funktion, som gør det muligt for brugeren at placere sin mobil midt i fysisk møde og optage direkte fra mødet. Når mødet er afsluttet, uploades filen med mødeoptagelsen til portalen.

## Filtrer efter voicemail

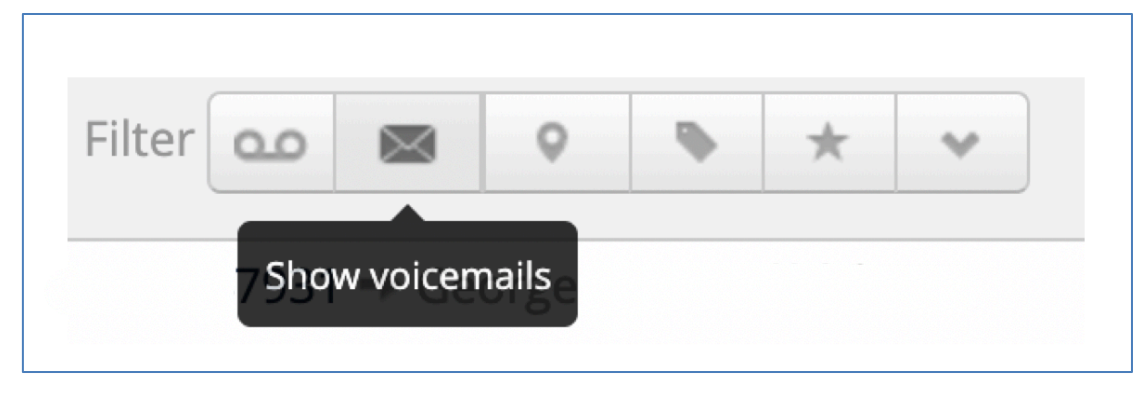

*Figur 27 Dubber Recording Filtering - Show Voicemails*

Figur 27 viser et hurtigt og nemt filter, der, når det er valgt, viser alle optagede voicemails. Bemærk venligst, at voicemails er en valgfri funktion på de fleste platforme, hvorfor du ikke nødvendigvis har funktionen.

## Filtrer efter optagelser

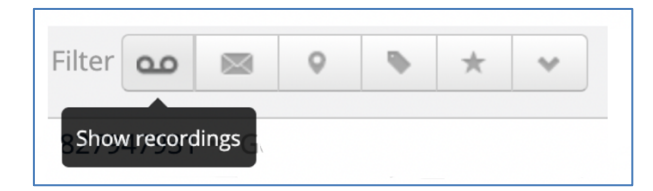

*Figur 28 Dubber Recording Filtering - Show Recordings*

Figur 28 er et hurtigt og nemt filter, der, når det er valgt, viser alt hvad der er blevet optaget. Bemærk, at du får vist de seneste 25 sider eller 500 opkald.

## **7 |** Download optagelser

Når du logger ind på Dubber som Dubber Go-bruger vil du kunne se download-ikonet,

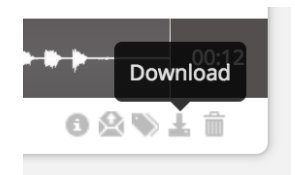

#### *Figur 29 Dubber Download Recordings Button*

Når du har klikket på ikonet, genererer Dubber en midlertidig download-token, som giver mulighed for at downloade den faktiske optagelse fra platformen. Det midlertidige link er kun gyldigt i 30 sekunder af sikkerhedshensyn.

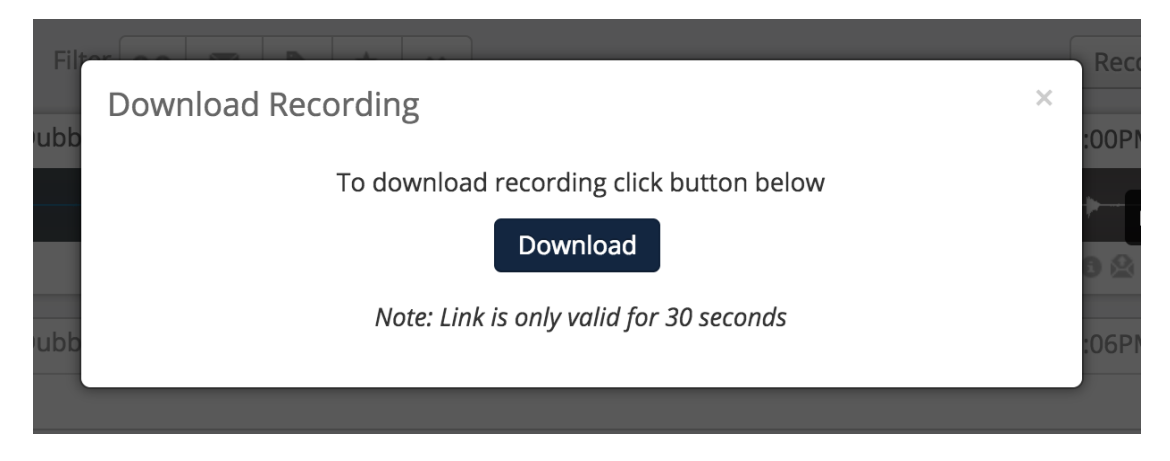

#### *Figur 30 Dubber Download Recording*

Hvis du klikker på knappen Download, får du adgang til downloadlinket, og den optagede fil downloades automatisk til den lokale brugers enhed.

#### Slet optagelser

Hvis du logger på Dubber som en Dubber Go-bruger, vil du kunne se papirkurvsikonet, som skal bruges til at slette optagelser.

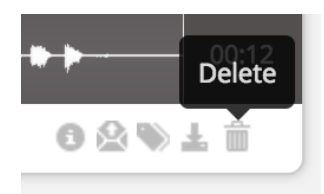

#### *Figur 31 Dubber Delete Recordings Button*

Når papirkurvsikonet er blevet valgt, vises en brugerprompt-popup, hvor du skal bekræfte sletning med din adgangskode før en optagelse og metadata bliver slettet fra Dubber-platformen.

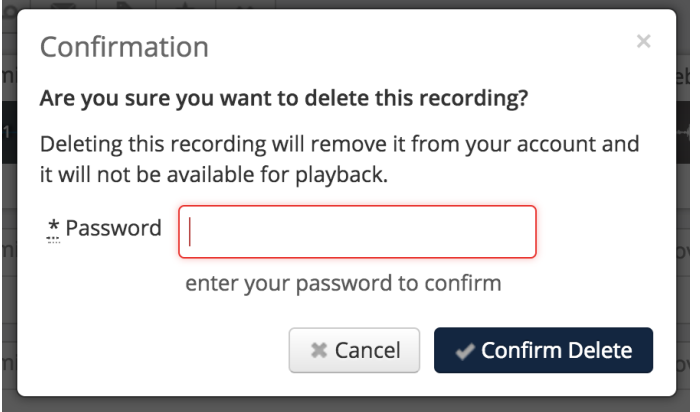

*Figur 32 Dubber Delete Recording Dialog*

Når en administrator indtaster sin adgangskode i sletningsdialogboksen, og klikker på 'Bekræft sletning', slettes filen permanent fra Dubber.

Der vises en meddelelse, når sletningen er fuldført, øverst på siden.

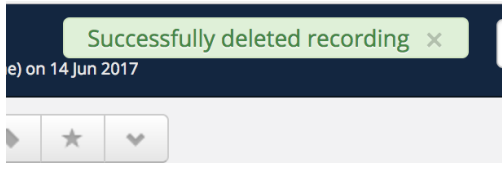

*Figur 33 Dubber Delete Recording Dialog*

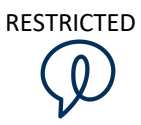

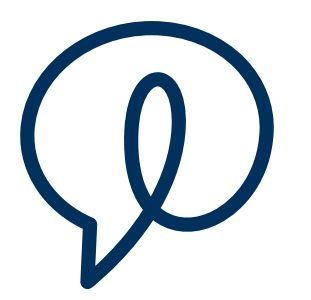

Dubber Corporation Limited

Australian Stock Exchange: DUB

Phone: 1800 DUBBER

www.dubber.net

Head Office

Level 5, 2 Russell Street

Melbourne VIC Australia 3000